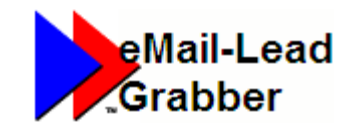

*Quickest way to transfer email leads into your Microsoft Outlook Address Book*

# **Quick Start Guide**

Takes only a few minutes to read…

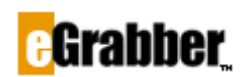

1340 S. De Anza Blvd., Suite #106 San Jose, CA 95129 Phone: (408) 872-3103 • Fax: (408) 861-9601

## Welcome to eMail-Lead Grabber Business 2020!

Thank you for choosing eMail-Lead Grabber Business. To help you get started quickly we have included this starter's guide. It will take a few minutes to read this guide and start using the product.

# Contents

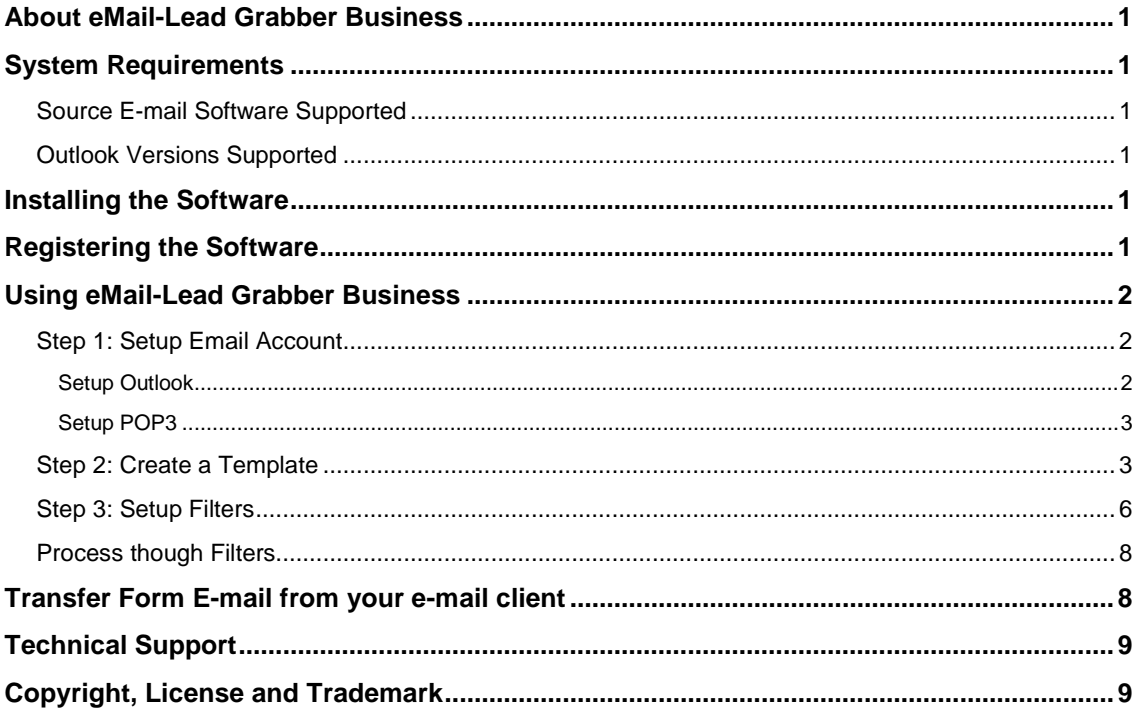

# <span id="page-2-0"></span>**About eMail-Lead Grabber Business**

eMail-Lead Grabber Business captures contact information and other details present in e-mail, web pages, word documents, text files and transfers them into Outlook Address Book. A single click transfers all the contact details intelligently into your Address Book!

# <span id="page-2-1"></span>**System Requirements**

- Pentium IV or higher, 1 GB RAM or higher
- **2 GB free hard disk space to run the program**
- Operating Systems:
	- Microsoft® Windows 10 Professional & Enterprise (32 bit and 64 bit)
	- Microsoft® Windows 8.1 Professional & Enterprise (32 bit and 64 bit)
	- Microsoft® Windows 7 Professional Edition (32 bit and 64 bit)
	- Microsoft® Windows Vista® Enterprise Edition (32 bit and 64 bit)

Administrator rights in Windows 10 / Windows 8.1 / Windows 7 / Windows Vista

## <span id="page-2-2"></span>**Source E-mail Software Supported**

- ♦ Microsoft Outlook 2019/2016/2013/2010/2007/2003
- Other Source Applications Supported: Clipboard, Selected Text, Windows Explorer files (TXT, RTF, HTM/HTML)

## <span id="page-2-3"></span>**Outlook Versions Supported**

♦ Outlook 2019/2016/2013/2010/2007/2003

## <span id="page-2-4"></span>**Installing the Software**

The following section describes how to install your new eMail-Lead Grabber Business:

- ♦ Visi[t http://www.egrabber.com/emailleadgrabberbusiness/trial.html](http://www.egrabber.com/emailleadgrabberbusiness/trial.html) to download the installation file.
- Run the program from the folder where you have stored the installation files.
- The installation wizard provides step-by-step procedures to install the software. During Installation, select the "Destination Application" to install. To select Outlook , select the checkbox next to Outlook.

The default Installation path is C:\Program Files\eGrabber\eMail-Lead Grabber Business. When you finish the wizard, you have successfully installed the software.

# <span id="page-2-5"></span>**Registering the Software**

If you have purchased eMail-Lead Grabber, enter your registration key in **eGrabber Product Registration** dialog box and click **Register Now** button**.**

If you have downloaded a free trial version of eMail-Lead Grabber, you can:

- Use the full featured trial version without registering for THREE days.
- Register your free trial using the license key e-mailed to you and extend your trial period for another TEN days.

<span id="page-2-6"></span>**Extend Trial Version**: We also provide a Trial Extension Key so you can use eMail-Lead Grabber for a few more days before you make a decision to buy it. You can extend the evaluation period only once. Contact eGrabber at [sales@egrabber.com](mailto:sales@egrabber.com) or call 1-866-299-7314 for the Trial Extension key. Click [here](https://www.egrabber.com/emailleadgrabberbusiness/helpfile-buy.html) to buy the product.

## **Using eMail-Lead Grabber Business**

The eMail-Lead Grabber follows a 3-step setup process.

- **[Step 1: Setup Email Account](#page-3-0)**
- ◆ [Step 2: Create a Template](#page-4-1)
- ♦ [Step 3: Setup Filters](#page-7-0)

After launching eMail-Lead Grabber, cancel the Quick Setup Wizard.

## <span id="page-3-0"></span>**Step 1: Setup Email Account**

The two most common email accounts used with eMail-Lead Grabber are Outlook and POP3. Though it is recommended to use Outlook because of its better organization, you can use POP3 if your email account is dedicated to lead emails from third party websites.

#### <span id="page-3-1"></span>**Setup Outlook**

Click **Accounts** on the eMail-Lead Grabber toolbar.

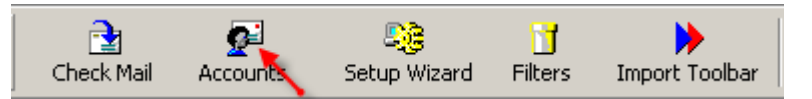

Figure 1: eMail-Lead Grabber Toolbar - Select Accounts

Click **Add > Microsoft Outlook** to add an Outlook email account

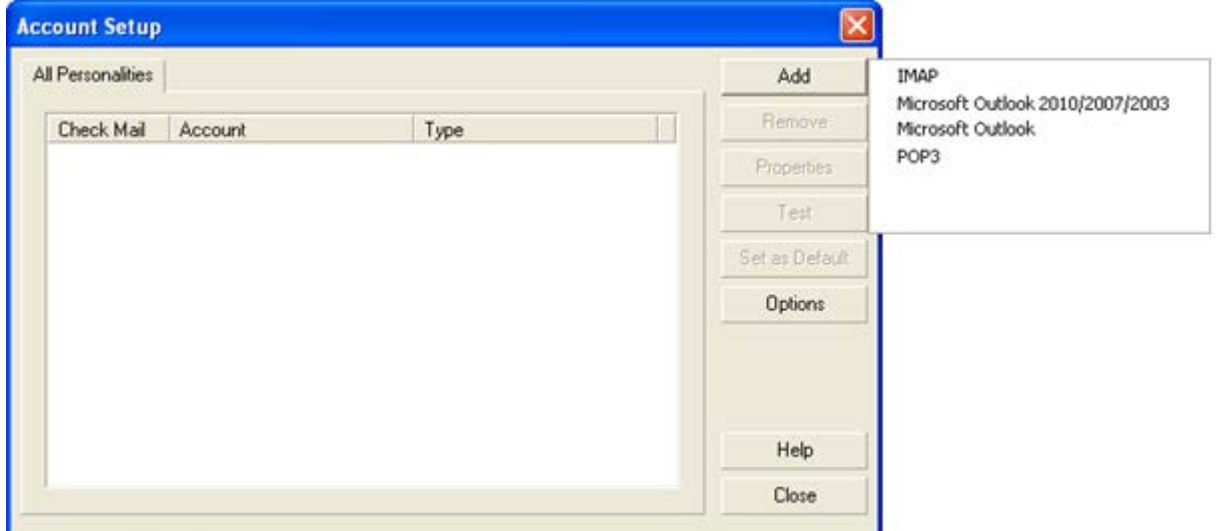

#### Figure 2: Account setup

 Enter your account details and select the Polling and processed mailbox. The polling mailbox is the mailbox in Outlook that contains all your leads. It is recommended that if you do not have a separate mailbox for leads, then you create one. You can use the Outlook filters to filter the leads or simply drag all your leads into the newly created mailbox. The processed mailbox is an empty mailbox to save all the processed email.

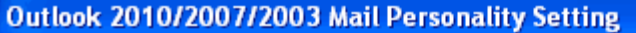

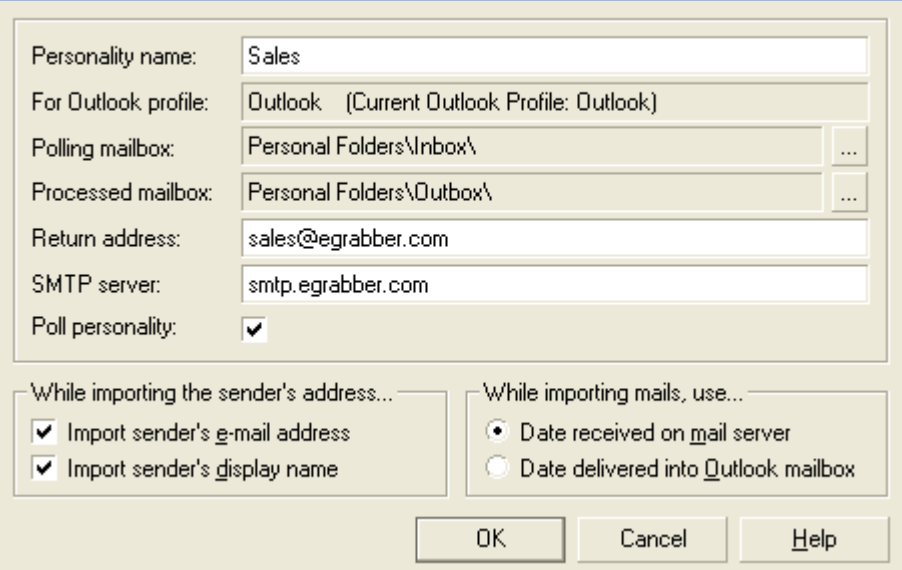

Figure 3: Personality settings for Outlook

Click **OK** to save the settings.

## <span id="page-4-0"></span>**Setup POP3**

- Click **Accounts** on the eMail-Lead Grabber toolbar.
- Click **Add > POP3** to add a POP3 email account.
- **Enter your account details.**
- Click **OK** to save the settings.

## <span id="page-4-1"></span>**Step 2: Create a Template**

- 1) Create Template in Advanced Mode:
	- Right Click on the Web form Email, Point to **Create template** and click **Advanced Mode** to launch the template maker.
- 2) Create New Template:
	- In the **TemplateMaker** window, click **File > New** to create a new template.
	- **In the Template Type** list, select **Email Extract.**
	- **In the Select Contact Manager** list, select the appropriate Outlook Version.

Click **OK.**

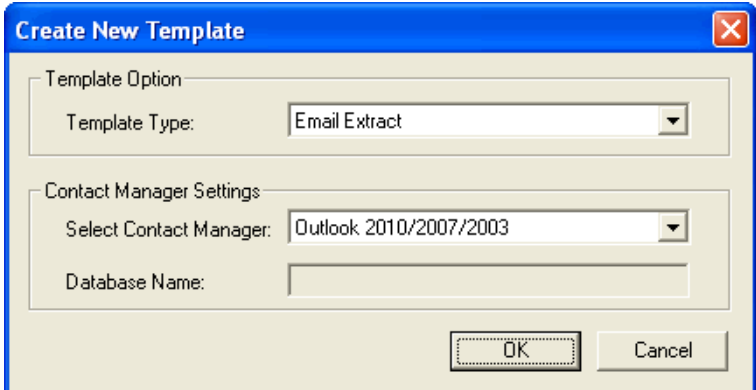

Figure 4: Create Template for Outlook

3) Select the folder and form in Outlook.

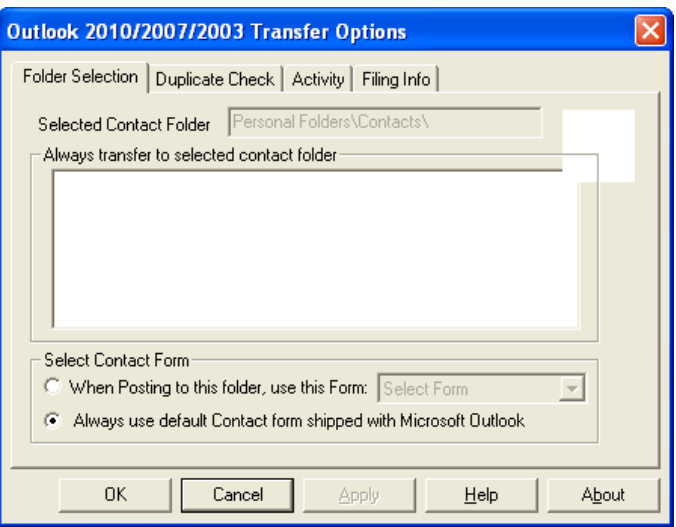

Figure 5: Select Folder from Outlook

- **Select a folder**: All your folders in Outlook are displayed. The **Contacts** folder that stores contact information is selected by default. Select the folder in which a new contact to be created after transfer.
- **Select a Contact Form:** Each folder in Outlook is associated with a form. The contact forms from Personal and Standard Forms Library are shown here. TemplateMaker enables you to transfer values from the form e-mail to the user defined fields in the default contact / customized form in Outlook.

After selecting the folder and the form, click **Apply** to save.

- 4) Duplicate Check Setup:
	- **In the Transfer Setup** tab, select the Fields to check for duplicates.
	- Select the **Mode** or action to be performed when a duplicate is found.

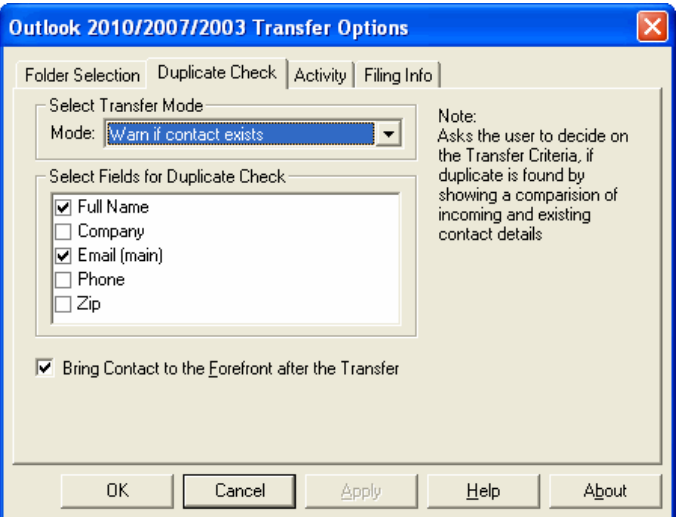

Figure 6: Setup Duplicate Check

Click **Apply.**

## 5) Attach Activity

Click the **Activity** tab.

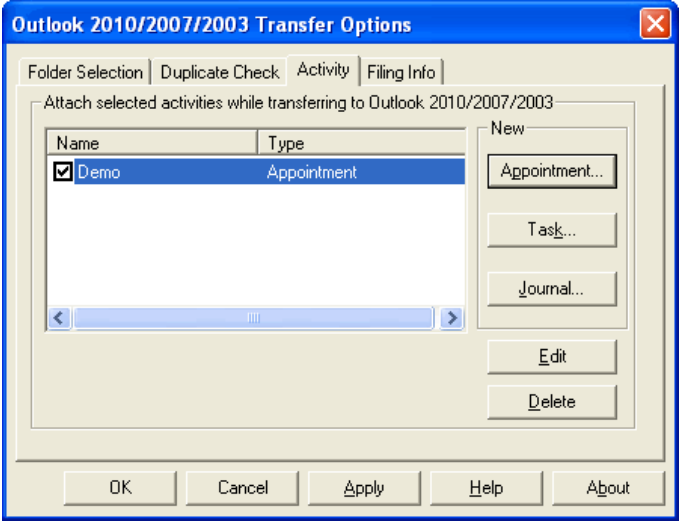

Figure 7: Setup Activity in Outlook

- Click **Appointment, Task,** or **Journal** to create new activities that can be attached with the transferred contact.
- Click **Apply**.
- 6) Specify Filing Info
	- Specify the filing format and the default mailing address for the contact.

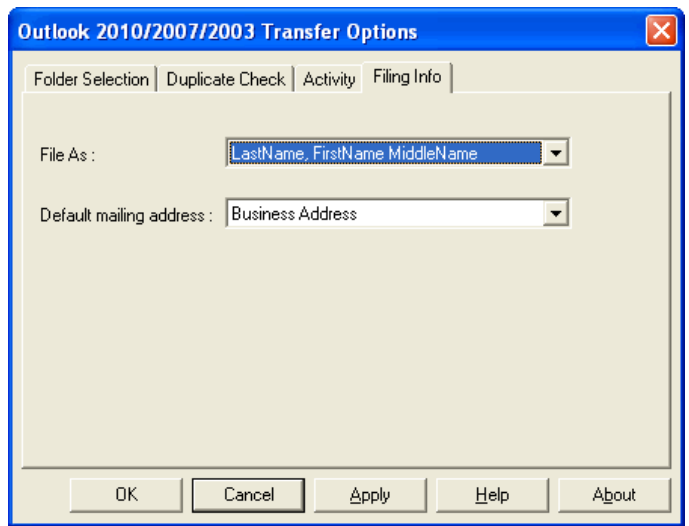

#### Figure 8: Filing Info

- Select the format in which name is to be displayed from **File As.**
- Select the default mailing address to be used from Default mailing address.
- Click **Apply**.

7) Mapping the fields:

Highlight the tag (in this case "first:") and mark it as an anchor by clicking on the  $\overline{\mathbf{\hat{S}}}$  icon.

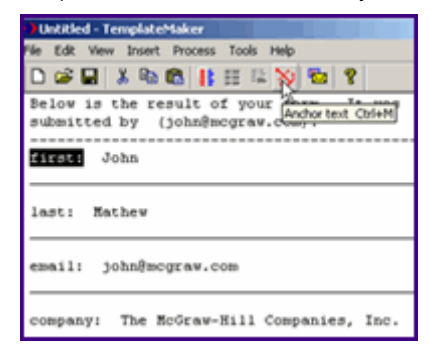

Figure 9: Mapping fields

8) Mapping the Values:

Select the Tag Value (in this case "John") then click on the Insert Field button and select the appropriate field in Outlook.

| Untitled - TemplateMaker<br>File Edit View Insert Process Tools Help                                                         |                                           |        |  |  |
|----------------------------------------------------------------------------------------------------|-------------------------------------------|--------|--|--|
| $D$ $\otimes$ $B$ $\uparrow$ $X$ $\otimes$ $B$ $\uparrow$ $Y$ $\otimes$ $Y$<br>Below is the result o<br>submitted by (john8r | Ignore<br>. .<br>AutoDetect<br>First Name | It was |  |  |
| <first:> Sohn<br/>last: Mathew</first:>                                                                                      | Last Name N<br>Middle Name<br>Full Name   |        |  |  |
| email: john@mcgraw.o                                                                                                    | Company<br>Department<br>Job title        |        |  |  |
| company: The McGraw-                                                                                                    | Email<br>Email 2<br>Email 3               | , Inc. |  |  |

Figure 10: Mapping values

- 9) Repeat Steps 7 and 8 until all your tags and values have been mapped to their respective fields in Outlook.
- 10) Click **File > Save** to save the template. The template is now listed in the Form Processing Center.

## <span id="page-7-0"></span>**Step 3: Setup Filters**

1) Click **Filters** on the eMail-Lead Grabber toolbar

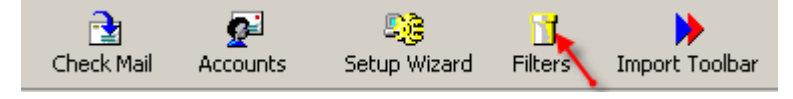

Figure 11: Select Filter

- **Filter Setu**  $\times$ □ Gutgoing  $\overline{\mathbf{v}}$  Manual V Automatic Filter(s)<br>Test Mail Filter Setup Match:  $\overline{\phantom{a}}$  None  $\overline{\phantom{0}}$ Header: None  $\blacktriangledown$ Ignore  $\blacktriangleright$  None  $\overline{\phantom{0}}$ Header: None iave Filter  $\vert x \vert$ Please enter the name of the filter ▼ … Demo  $0<sup>K</sup>$ Cancel None ÷ None Y  $\left| \cdot \right|$  $\overline{\phantom{a}}$ Move Down None  $\overline{\phantom{a}}$ Move Up Note: Click the "Save Filter" button to save the changes made to the current filter. New Remove Save Filter Save Filter As... Close Help
- 2) Click **New** on the bottom left and type a name for the filter.

Figure 12: Create Filter

- 3) Setup filters to work in both **Manual** and **Automatic** modes by selecting both the options
- 4) Select the matching condition for the email to be filtered. The example below filters all the emails that have the text "ELG" in the Subject line. You can also setup a second condition by repeating the above steps. If you do not have a second condition, select **Ignore**.

| W Manual<br>Mail Filter Setup |  | Automatic                            | <b>Cutgoing</b> |
|-------------------------------|--|--------------------------------------|-----------------|
| Match<br>Header: Subject      |  | Contains<br>$\overline{\phantom{a}}$ | ELG             |
|                               |  | Ignore<br>٠                          |                 |
| Header: None                  |  | None<br>۳                            |                 |

Figure 13: Filter - setup criteria

5) Next, select the action to be performed when the emails satisfy the condition set above. For example, to process the email with the test template setup in Step 2, select **Transfer To**.

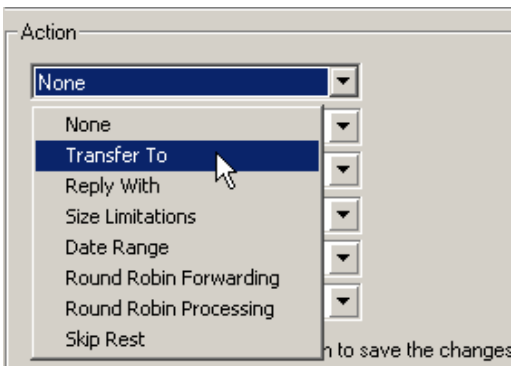

Figure 14: Filter - Setup Action

- 6) In the pop-up window that appears, select the template to which you want to process the emails. Click **Add.**
- 7) Save the Filter and Close the window.

## <span id="page-9-0"></span>**Process though Filters**

Select the messages to be processed in the **Messages** window. To select all the messages, press **Ctrl+A**. Right click and select **Process through Filters.**

- The **Task Status** tab in the Status report at the bottom displays the percentage of progress that takes place during the transfer process.
- ♦ Click on the **Process Status** tab and the last column says "Transfer Successful" if the form e-mail is successfully transferred to your database. The selected form e-mail is processed by the Sample Template and transferred to create new Contacts in Outlook Address Book.

# <span id="page-9-1"></span>**Transfer Form E-mail from your e-mail client**

Click **Import Toolbar** on the eMail-Lead Grabber toolbar.

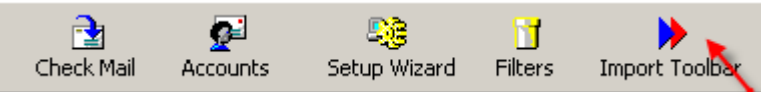

Figure 15: Select Import Toolbar

Select the e-mail from the Inbox of your e-mail client.

Select your e-mail program from the **Source** list of the Import Toolbar.

Select the Sample Template from the **Destination** list of the toolbar.

Click **GO.**

The selected e-mail is processed creating new contacts in your database.

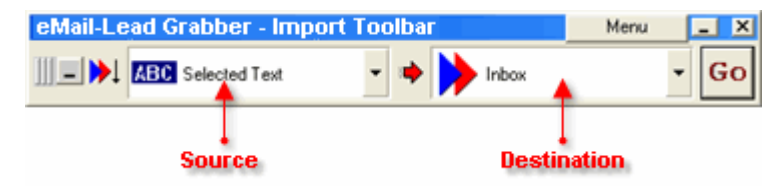

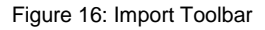

Ł **Note:** You can transfer from popular e-mail clients like Outlook. You can transfer from AOL and others by selecting the source as "Selected Text." You can also transfer documents stored in folders by selecting the source as " Windows Explorer."

For more details, refer to Online Help

[OR]

Download the user guides from [http://www.egrabber.com/emailleadgrabberbusiness/support.html.](http://www.egrabber.com/emailleadgrabberbusiness/support.html)

# <span id="page-10-0"></span>**Technical Support**

**Telephone:** (408) 872-3103 Weekdays 8:30 AM - 4:30 PM Pacific Time **Fax:** (408) 861-9601 **E-mail:** [support@egrabber.com](mailto:support@egrabber.com) **Web:** <http://www.egrabber.com/emailleadgrabberbusiness/>

# <span id="page-10-1"></span>**Copyright, License and Trademark**

Information in this documentation is subject to change without notice. The software described in this manual is furnished under a license agreement. In no event will eGrabber be liable for any damages resulting from any defects or from the use of information contained herein. No part of this manual or the software may be reproduced translated or transmitted in any form or by any means electronic or mechanical including photocopying or recording for any purpose without the prior written permission of eGrabber. You may make one backup copy of the program for your own use. The program is protected under the copyright laws that pertain to computer software. It is illegal to make copies of the software without written permission from eGrabber. In particular, it is illegal to give a copy of the program or your spare set of disks to another person.

Copyright © 1999 – 2019 eGrabber. All rights reserved.

eMail-Lead Grabber Business is a trademark of eGrabber. Other products mentioned in this manual are trademarks of their respective holders.